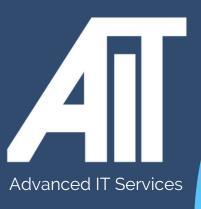

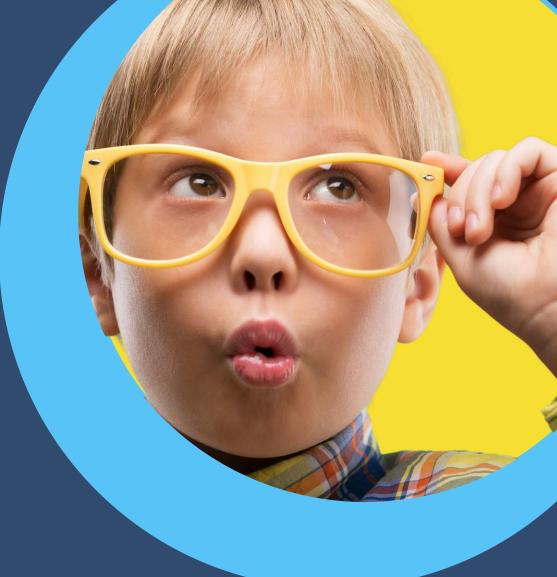

## OAK Trust Useful Guides

# **ACCESS MYFILES**

**HERE TO HELP** 

www.advanceditservices.co.uk

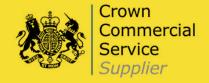

#### **YOUR GUIDE**

Our handy guide makes it quick and easy to access MyFiles. Just follow each step. Should you need any additional support please log a ticket via our online Helpdesk.

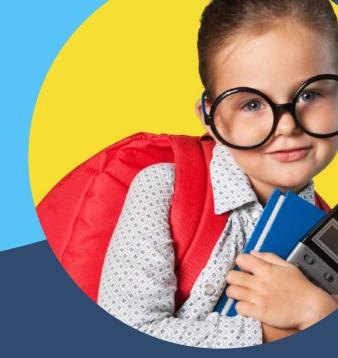

1.Please go to https://myfiles.oakmultiacademytrust.co.uk/
Log in using your School username and Password and click login
If you are a staff member who is unable to login due to a
forgotten password, you will be able to reset your password
using the "Forgot your Password?" button under login.

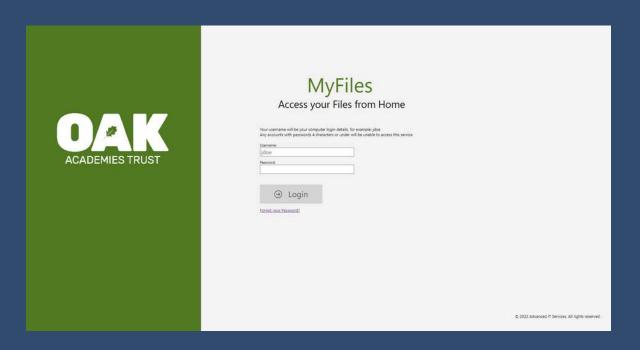

#### 2.Click MyFiles to access your files and drives

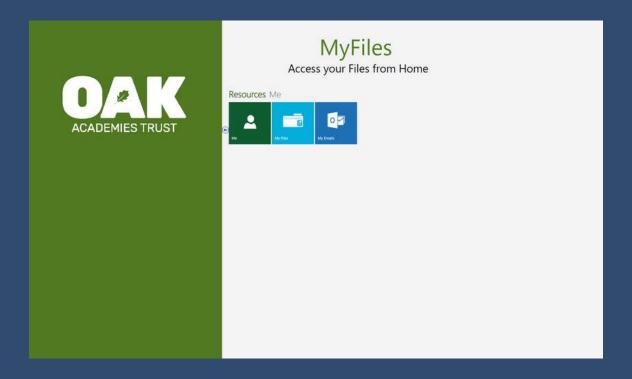

#### 3.Click on the drive you want to access

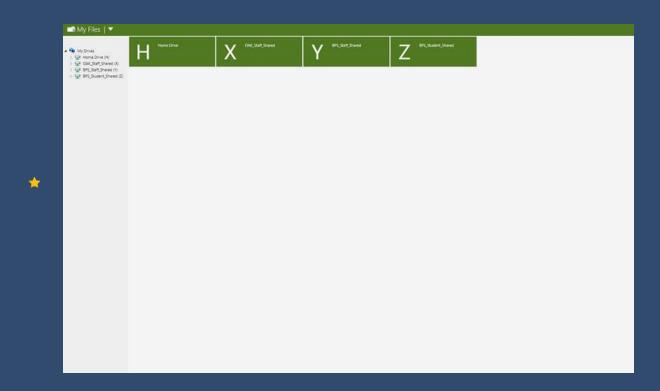

4..Within a drive, you will be able to see all files and folders you have access to, to view more options select the file to, Cut, Copy, Delete, ZIP or Download the file.

To upload files either use the upload button or drag and drop the item into your web browser.

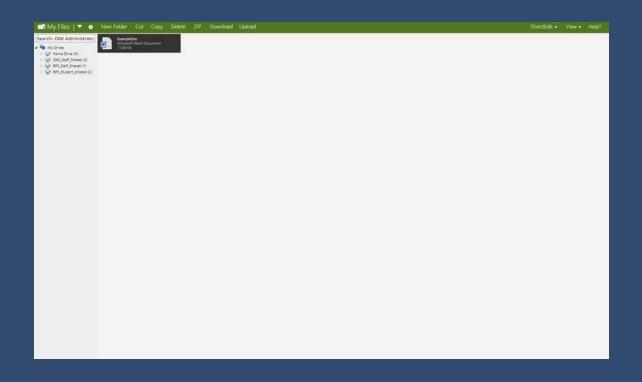

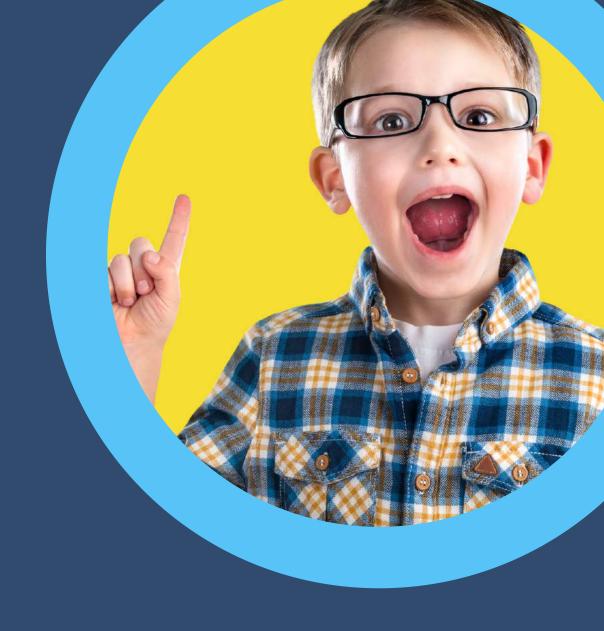

### HERE TO HELP

hello@advanceditservices.co.uk www.advanceditservices.co.uk

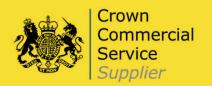